1.PortaⅡにアクセスし「ユーザー名」「パスワード」を入力し、ログインしてください。

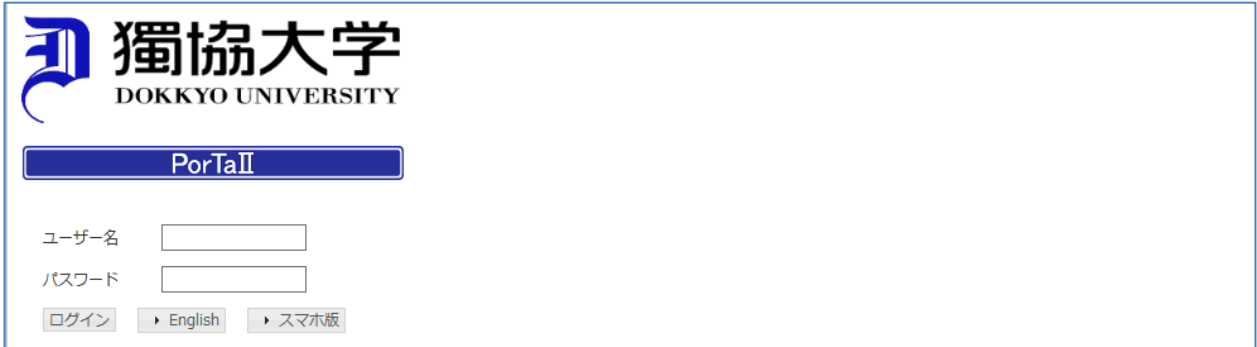

2.HOME の中のアイコンの「留学支援」をクリック後、「海外渡航情報入力」を選択してください。 大学のプログラムを利用して渡航する場合は、情報を更新するプログラムを選択(クリック)し、 渡航情報を更新してください。

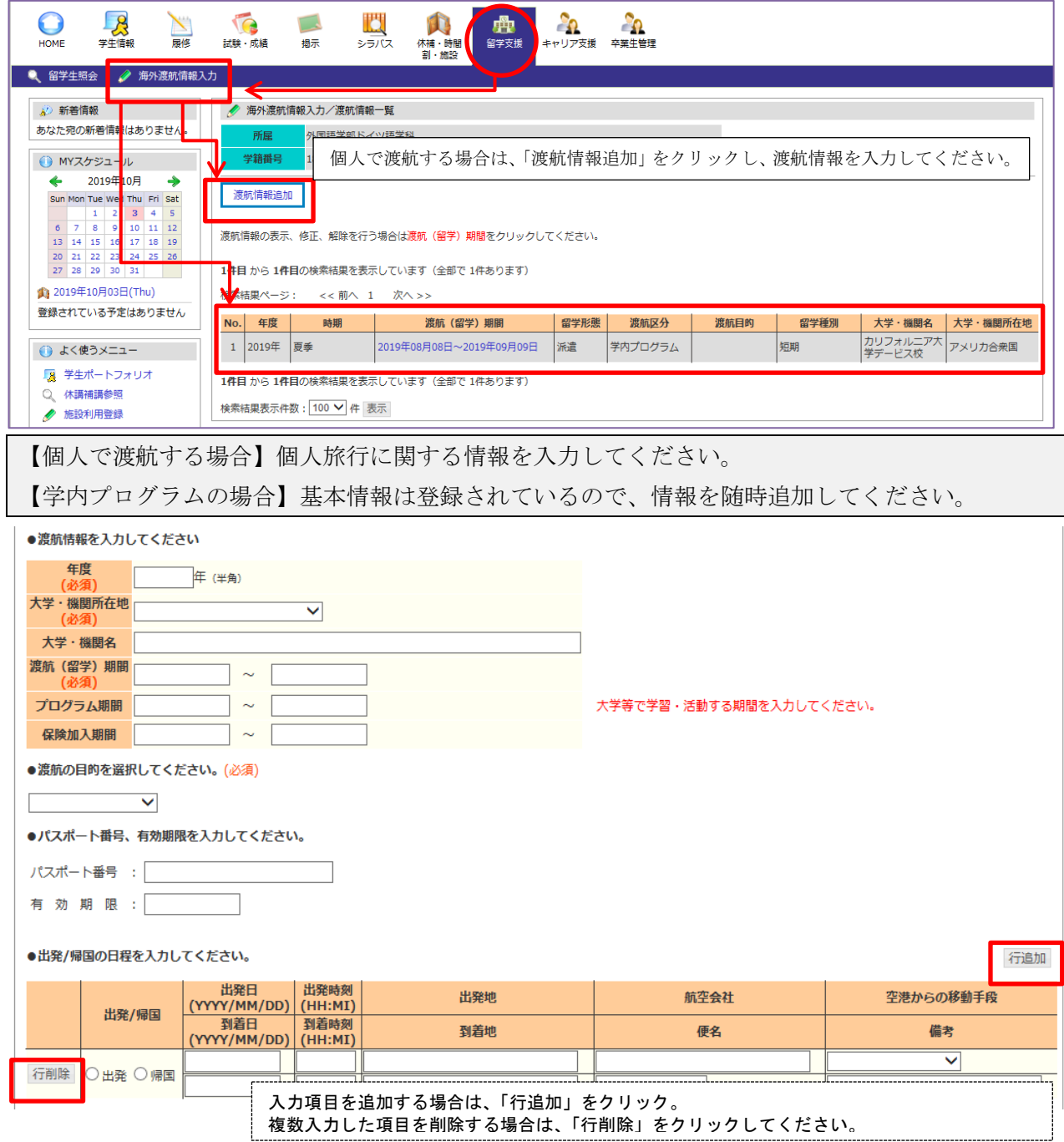

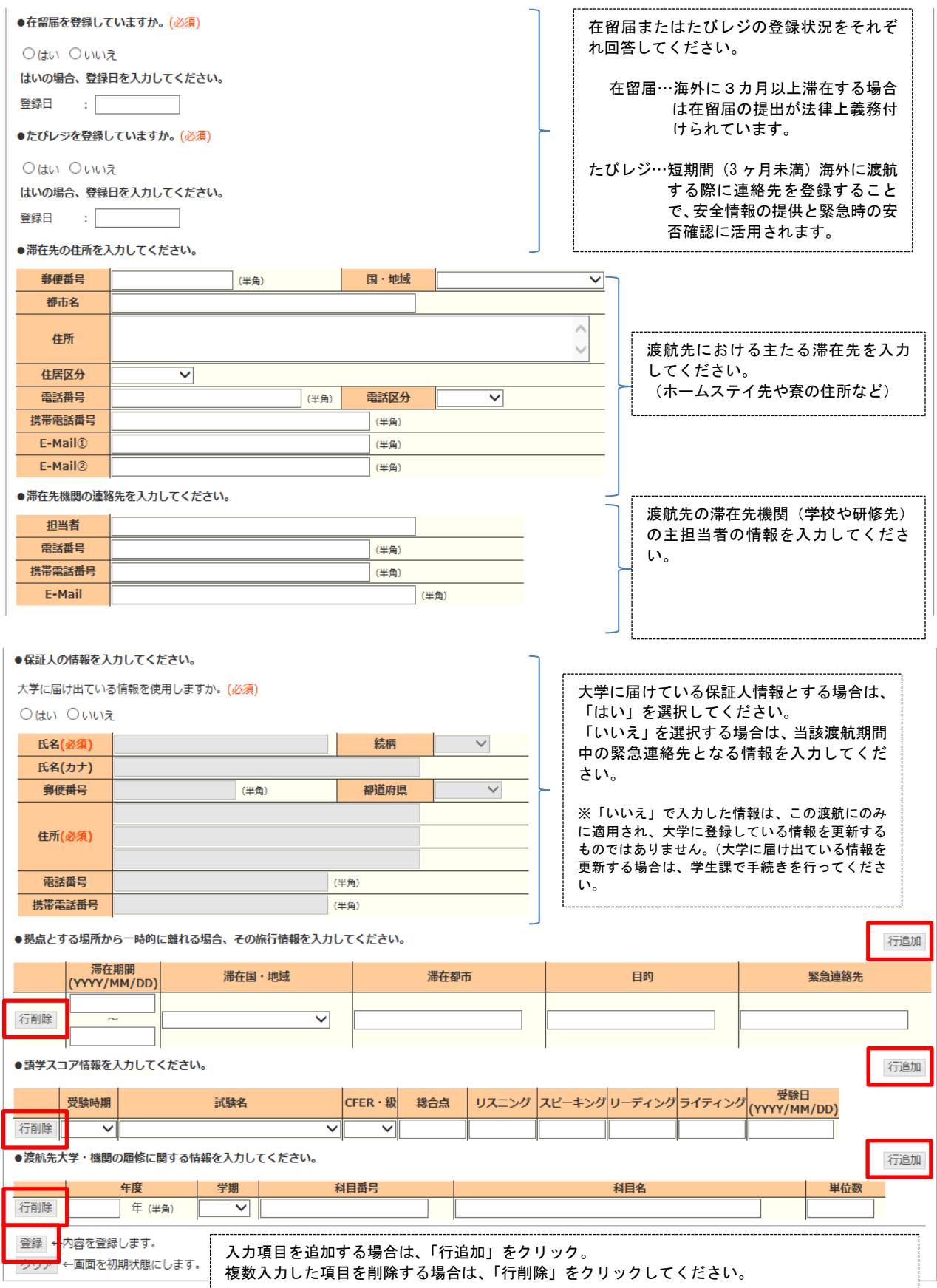

すべての項目の入力が終了したら、「登録」をクリックしてください。(必須項目を入力していない場合は、 登録することができません。)登録情報は、随時更新することができます。